# SEQUENCHER"

### **Tutorial for Windows and Macintosh**

**SNP Hunting**

© 2007 Gene Codes Corporation

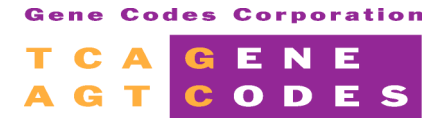

Gene Codes Corporation 775 Technology Drive, Ann Arbor, MI 48108 USA 1.800.497.4939 (USA) +1.734.769.7249 (elsewhere) +1.734.769.7074 (fax) **www.genecodes.com** info@genecodes.com

# **SNP Hunting**

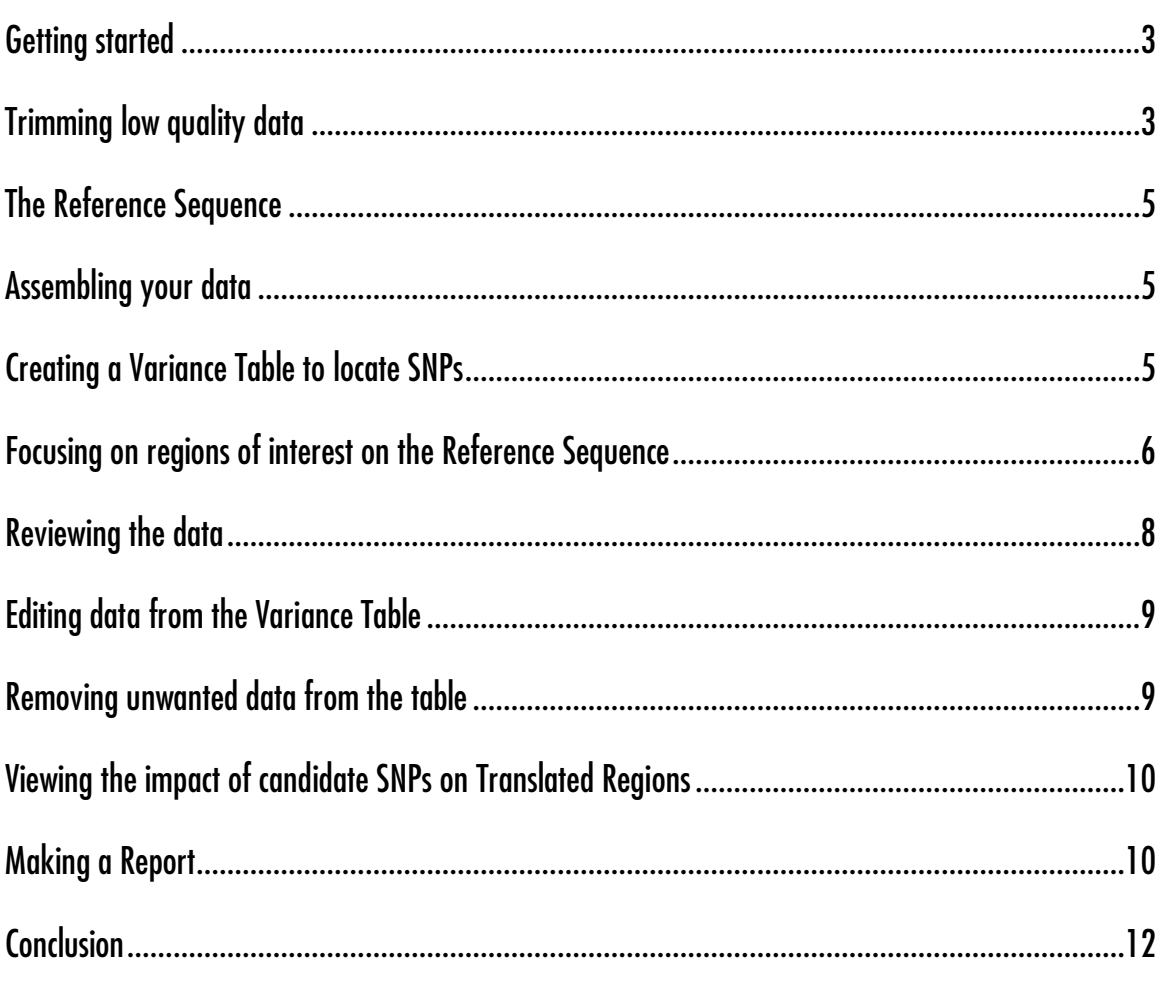

## **SNP Hunting**

Sequencher's Variance Table gives you a summary analysis of your data that focuses on differences. The differences between two similar sequences may represent SNPs, polymorphisms, mutations, or just bases that require editing to be resolved. A Variance Table can compare two selected sequences or summarize all of the differences between each consensus sequence in your project and a common Reference Sequence.

You can use the Variance Table to validate your data. Each cell in the Variance Table is linked to the data used to generate the base call. The sorting tools in the Variance Table make it easy to find novel SNPs or to identify regions prone to base calling errors.You can create and export a variety of reports based on the Variance Table.

#### **GETTING STARTED**

In this tutorial, you will use the Variance Table to identify and report on candidate SNPs. You will first need to open a project and trim the data within it.

- **Launch Sequencher.**
- Go to the **File** menuand select **Import > Sequencher Project…**
- Navigate to the Sample Data folder inside the Sequencher application folder.<br>• Select the SNP Hunting project and select Open
- Select the **SNP Hunting** project and select **Open**.

The SNP project contains 14 sequences. In addition to a Reference Sequence, the sequences include auto-sequencing data for one exon from different individuals.

#### **TRIMMING LOW QUALITY DATA**

The first step in analyzing data generated by an automated sequencer is trimming the data. Files from automated sequencers frequently have low quality data at the ends of the sequence. Low quality data may include miscalled bases. This can affect the outcome of the proposed assembly and so should be removed.

- Onimport, all of your sequences should be selected. If they are not, choose **Select** > **Select All**.
- Use **Apple + Click** ona Mac or **Ctrl + Click** ona PC to deselect the Reference Sequence.
- From the **Sequence** menu, select **Trim Ends…**

Sequencher will open the **Ends Trimming** window and display a graphic representation of the proposed trim for each of the sequences. You will see that each line has a red region at either end. The proposed trim site is indicated by a scissors icon.

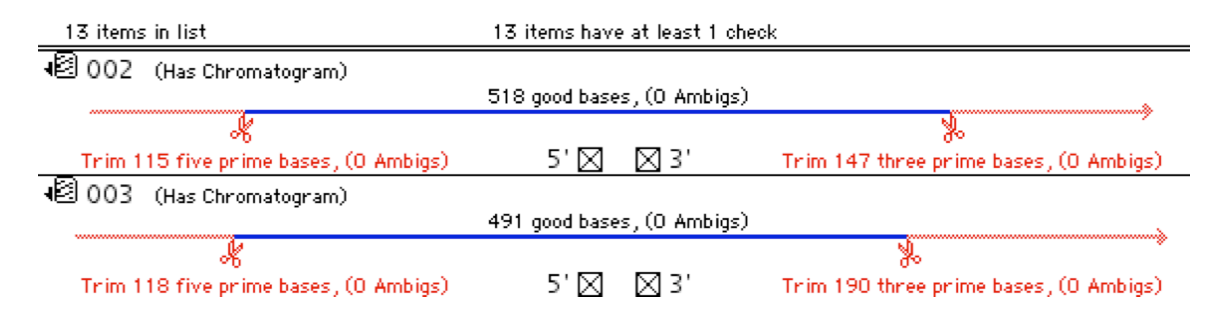

- Go to the **Ends Trimming** button bar.
- Click on the **Change Trim Criteria** button.<br>• The Ends Trimmina Criteria window will a
- The **Ends Trimming Criteria** window will appear. Change the settings to match the following three selections:

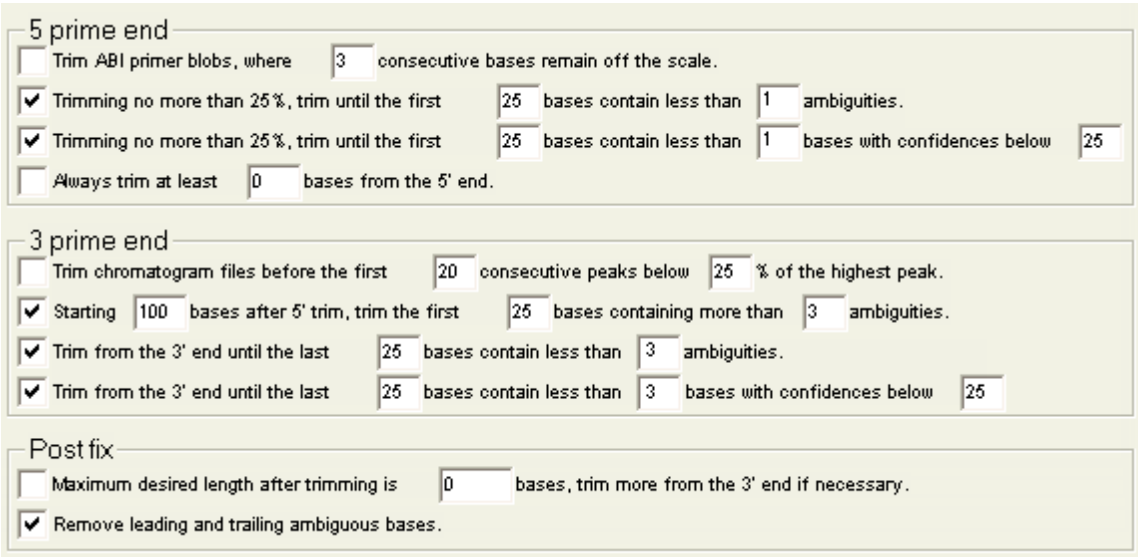

- Click **OK** to close the window.<br>• Go to the **Ends Trimmina** but
- Go to the **Ends Trimming** button bar and click the **Trim Checked Items** button.
- A caution window appears. Click the **Trim** button.
- Now only blue lines remain.<br>• Close the Ends Trimmina w
- Close the **Ends Trimming** window.

Notice the improvement of the values in the Quality column in the Project Window.

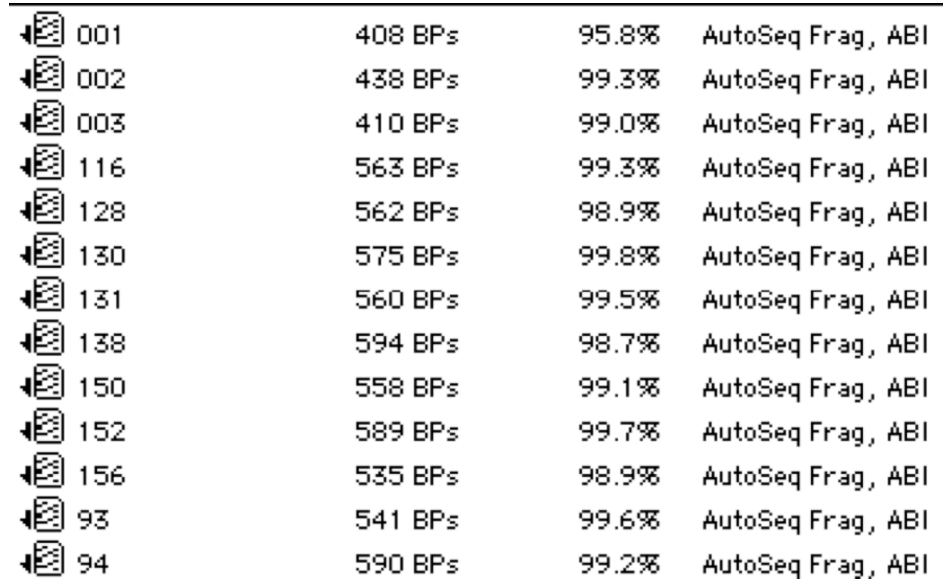

#### **THE REFERENCE SEQUENCE**

You are now ready to mark a sequence to serve as the Reference Sequence. The Reference Sequence has certain properties that are useful for characterizing SNPs. The Reference Sequence will set the base numbering and the orientation of the contig you are about to assemble. This allows you to reference a SNP in relation to a standardized position. In addition the Reference Sequence does *not* contribute to the consensus sequence. Having a Reference Sequence does not skew the consensus sequence calculation--an especially important fact in situations where you only have a few sequences in the contig.

- Click the sequence called NC 000022 to select it.
- Choose **Sequence > Reference Sequence.**

You will notice that the icon of the Reference Sequence now contains an R. The sequence is now protected from editing.

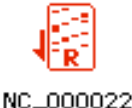

#### **ASSEMBLING YOUR DATA**

Sequencher provides several algorithms for data assembly. Each algorithm has been devised for a specific purpose and contains parameters you can control. In this tutorial you will use the default Assembly Parameters to create your contig.

- Choose **Select > Select All**and click onthe **Assemble to Reference** button.
- Click the **Close** button to dismiss the Assembly Completed dialog.
- Choose **Contig > Consensus Inclusively.** Note the caution window.

#### **CREATING A VARIANCE TABLE TO LOCATE SNPS**

You are now ready to create a Variance Table with your trimmed data and identify candidate SNPs.

The Variance Table provides an overview of the differences within the same contig relative to a selected primary sequence or exemplar*.* These differences will be your candidate SNPs.You can choose which sequence you want to use for your exemplar. Your choices are the Reference Sequence, the Consensus Sequence, or the top sequence in your contig sequence list.

In this tutorial, you will use the Reference Sequence as the primary sequence.

- From the Project Window ensure that the contig is selected.
- From the **Sequence** menu, select the command **Compare Bases To > Reference Sequence**.

Sequencher generates the Variance Table. Your initial view of the Variance Table displays the candidate SNPs for the 14 sequences in the contig. Columns are in the order that sequences appear in the contig, and rows are ordered according to the positions of the differences relative to the Reference Sequence.

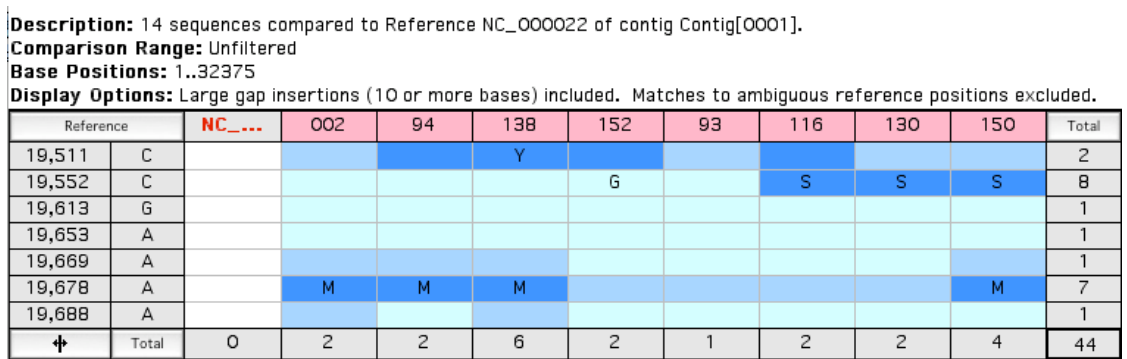

The names of the sequences are quite long and are truncated at the default column width.

Click once on the resize  $\begin{array}{|c|c|}\n\hline\n\text{#} & \text{icon next to the bottom left Total button.}\n\end{array}$ 

The table expands all of the columns to display the full name for each sequence.

• Click once on the resize  $\begin{array}{|c|c|} \hline \textbf{ } & \textbf{ } & \textbf{ } \\ \hline \textbf{ } & \textbf{ } & \textbf{ } \\ \hline \end{array}$  Click once on the resize

The column widths in the table change to display only a single base's width. This enables you to see more data in your viewing window.

• Click once on the resize  $\Box$   $\Box$  icon button to return to the original display.

One sequence has a gray header. This is the Reference Sequence. Notice that the text in the header of the Reference Sequence is red. This matches the red icon label of the Reference Sequence. You will notice that each of the remaining column headings is shaded in pink. This indicates these sequences do not cover the full comparison range of the Reference Sequence. Notice that several of the cells contain a pink X. This indicates that this sequence does not have a base for the equivalent position in the Reference Sequence. The blue shading in some cells corresponds to one of the three base call Confidence Ranges (Low, Medium or High). Darker shading indicates the low Confidence Range. You alter the values that set the boundaries for the Confidence Ranges in the User Preferences.

The Total cell in the bottom right corner shows that there are a total of 44 variants listed in the table.

- Move your cursor to the line that divides the columns between each sequence name until the arrow icon becomes the resize column icon.
- Drag the column divider for any individual cell and note that the column resizes to your chosen size.

#### **FOCUSING ON REGIONS OF INTEREST ON THE REFERENCE SEQUENCE**

In some cases you want to explore the entire sequence. However, if your Reference Sequence contains features such as an exon or a CDS you can direct the Variance Table to focus on these features. This will reduce the amount of data you have to review. Sequences from GenBank are annotated with features using Feature Keys (a standardized method of referring to biologically important regions). The annotations are listed in a Feature Table that is read by Sequencher when the sequence is imported into a project.

The Comparison Range is defined by the bases numbered in the primary or exemplar sequence. In the example in this tutorial the Comparison Range is defined by the Reference Sequence from bases 1 to 32,375. This is the unfiltered Comparison Range.

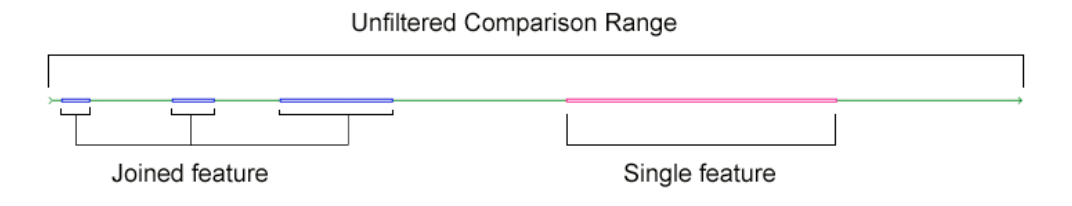

You can restrict the Comparison Range by choosing the Feature used to annotate the Reference Sequence. You will use the CDS Exon  $11*$  Feature in this tutorial.

- Go to the Variance Table button bar and click on the **Comparison Range** button.<br>• Check the **Filter Comparison by** radio button.
- Check the **Filter Comparison by** radio button.
- Click onthe **Feature Key** drop down menu and choose **CDS**.
- Select the **CDS Exon 11\*, 19420..19809** feature from the list box.
- Click on the OK button to dismiss the **Comparison Range** dialog window.

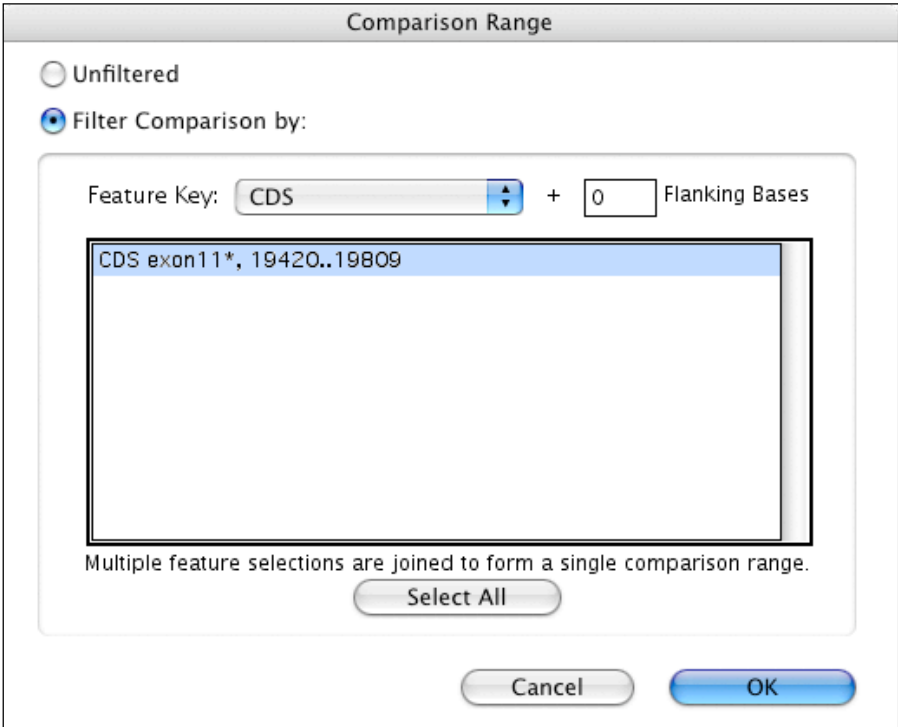

The Variance Table is redrawn and the only variants in the report are now within the selected feature. The Total cell at the bottom right of the table shows that there are now only 31 variants listed in the table.

Description: 14 sequences compared to Reference NC\_000022 of contig Contig[0001]. Comparison Range: Filtered by CDS exon11\*

Base Positions: 19420. 19809 Display Options: Large gap insertions (10 or more bases) included. Matches to ambiguous reference positions excluded.

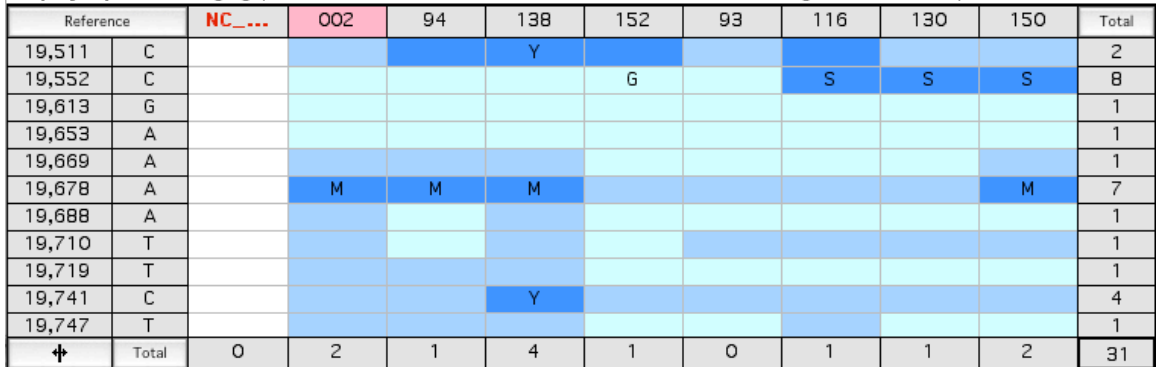

#### **REVIEWING THE DATA**

The Review mode of the Variance Table lets you use the table of differences to navigate to areas of interest and explore the underlying data. When you click on the Review button in the button bar, or when you double-click on a cell in the table, Sequencher opens the Contig Editor and Contig Chromatogram windows. The data displayed in each of the windows updates to reflect your selection in the Variance Table.

You can move quickly from one difference in the table to the next using a keyboard shortcut.

- Locate base position 19,511 and place your cursor in the first cell of the Variance Table at this position.
- While holding down the Option/Alt key, press the right arrow key.

The Option/Alt key plus arrow key combination moves your cursor to the next difference in the Variance Table.

- Go to the button bar and click onthe **Review** button.
- Arrange the windows to suit your viewing preference.

The base call in this position is a "Y". There is a black  $+$  below the consensus sequence line indicating that there is an ambiguity here. You will notice that the background color of the cell containing the "Y" is dark blue indicating that the base call is low quality, which is typical for ambiguous base calls. The next step is to check the chromatogram underlying this base call.

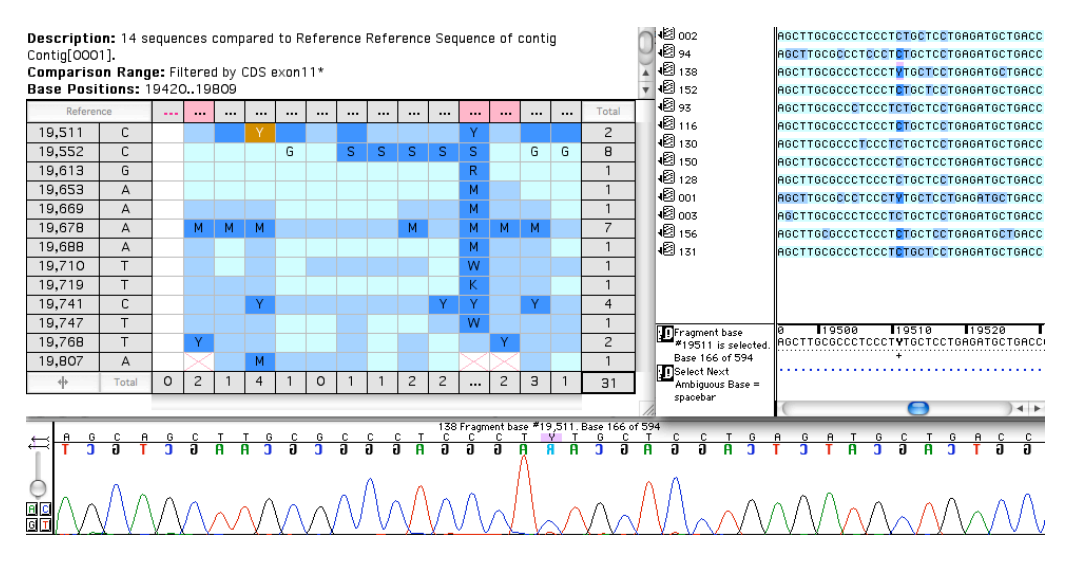

You will now see the contig bases and chromatogram data for the sample. The base call is a "Y". This base call is not well supported by the underlying chromatogram.

#### Use the right arrow key in your keyboard to view other samples at this position.

All of the samples at this position have a weak "C" peak. Underneath the "C" is a small "T" peak. This "T" is probably noise. It is not likely that there is a SNP at this position.

#### **EDITING DATA FROM THE VARIANCE TABLE**

Although the Variance Table is used primarily for display and review of your data you can make use of its links to the underlying data in another way.

• Double click in Variance Table in sample **138** at base position **19,511**.

You will now see the contig bases and chromatogram data for the selected sample cell. The base call is a "Y", and you can see that there are two small peaks (relative to the surrounding data) at this position.

You decide to edit the "Y" base call, because the trace data in this sample matches "C" calls in the majority of the other samples at this position.

• Type a **C** into the cell.

The base now matches the Reference Sequence. Since you have removed the conflicting base, the cell is empty. Any edits you make are reflected immediately due to the dynamic link between the windows. They will also be updated in the Totals at the left and bottom of the Table.

- In the Variance Table, find the second "Y" call at position  $19,511$  in sample 001, and edit the call to a "C".<br>• Click on the Refresh button in the Variance Table button bar.
- **Click on the Refresh button in the Variance Table button bar.**

Note that the row for position 19,511 is no longer included in the table, because there are no longer samples with differences at this position.

• Close the Contig Editor and Contig Chromatogram windows.

#### **REMOVING UNWANTED DATA FROM THE TABLE**

There may be instances when you wish to remove data from your table before proceeding further with your analysis. In this example you will remove the samples that do not have any variants.

First sort the table so that all the sample sequences containing variants are grouped together.

• Click onthe **Total** button at the bottom left of the table.

The samples with candidate SNPs are now grouped together at the left hand end of the table.

- Shift click in the column headers of the two columns that contain no variants.<br>• Choose Edit > Remove from Table
- Choose **Edit > Remove from Table**.

This step only removes data from the table not from the underlying contig.

Description: 12 sequences compared to Reference NC\_000022 of contig Contig[0001]. Comparison Range: Unfiltered Base Positions: 1.32375

Display Options: Large gap insertions (10 or more bases) included. Matches to ambiguous reference positions excluded.

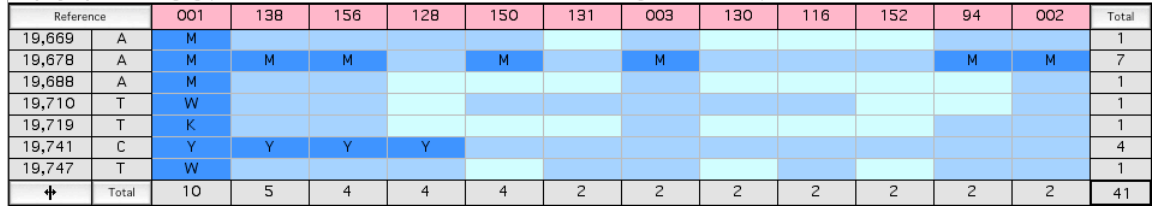

#### **VIEWING THE IMPACT OF CANDIDATE SNPS ON TRANSLATED REGIONS**

It is possible to view the coding impact of any difference in the Variance Table. The Translated Variance Table is the sister table to the Variance Table. This directs your attention to the putative effects a base difference has on a codon and its associated amino acid. This is most informative when your Reference Sequence has a feature which can be translated.

- **Click on the Translation** button on the Variance Table button bar.
- Click onthe **Translation Range** buttononthe Translated Variance Table button bar.
- Check the **Filter Translation by:** radio button.
- Click onthe **Feature Key:** drop down menuand choose **CDS.**
- Select the feature **CDS Exon 11\*, 19420..19809**
- **Click on the OK** button to dismiss the **Translation Range** dialog window.

The Translated Variance Table shares many features with the Variance Table. You can move around from cell to cell using arrow keys. You can move across gaps using the Option/Alt  $+$  arrow key combination. The pink headers and Xs have the same function. You can also view the underlying base calls and trace data by using the Review mode.

Description: 12 sequences compared to Reference Reference Sequence of contig Contig[0001].<br>Comparison Range: Filtered by CDS exon11\* **Base Positions:** 19420..19809 Amino Acid Positions: 1..130

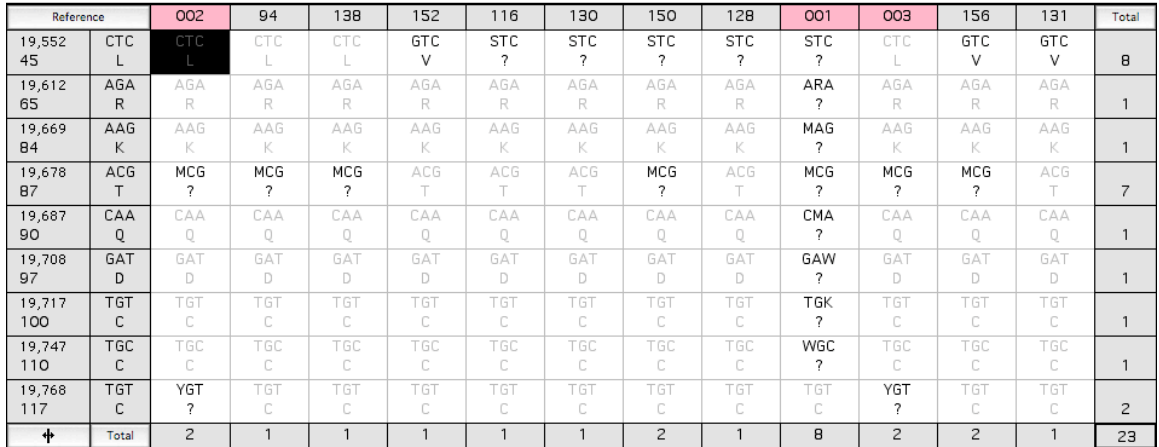

Notice the difference in numbering between the two tables. The Variance Table reports the actual base position of the candidate SNP. For example the Variance Table reports a SNP at position 19,613. The Translated Variance Table reports the position of the first base in the codon containing the SNP, which is in this case 19,612. The numbering for both tables is relative to the Reference Sequence.

If you want to learn more about the Translated Variance Table refer to the manual and the associated tutorial.

#### **MAKING A REPORT**

Now that you have reviewed some of your results in the Variance Table, you can create a report and print or export it. Sequencher provides a number of report formats. The entire table can be exported as a single entity. It can be exported as individual column reports that reflect the original comparison sequences or you can export selected rows or selected columns. You will now create a Report as if you required it for printing.

• Click on the **Reports** button on the Variance Table button bar.

Sequencher will bring up the following Report dialog.

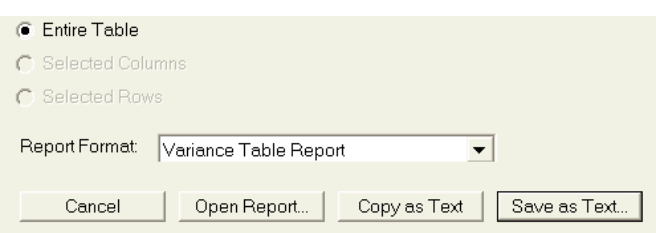

The Report Format: drop down menu provides four different report options: the Variance Table Report, Individual Variance Reports, the Variance Detail Report, and the Population Report. The Open Report… command displays a view of each report, which you can either print or save as a PDF (Portable Document Format). The Variance Table and the Individual Variance Reports are also available to either Copy as Text or Save as Text if you want to export your data.

The Variance Detail Report contains a wealth of information pertaining to each variant. It will contain the exact Confidence value, the base call, an extract of the trace (this is called a tracelet) around the variant, as well as information on any potential secondary peak.

- Choose **Variance Detail Report** from the Report Format drop down menu.
- Click onthe **Open Report…** button.

Note: The Reporting functions are not accessible when you are running a copy of Sequencher in demo mode or using the *special demonstration version of Sequencher.*

Scroll down the Variance Detail Report to view the data for sample 116.

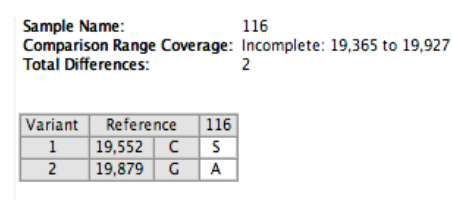

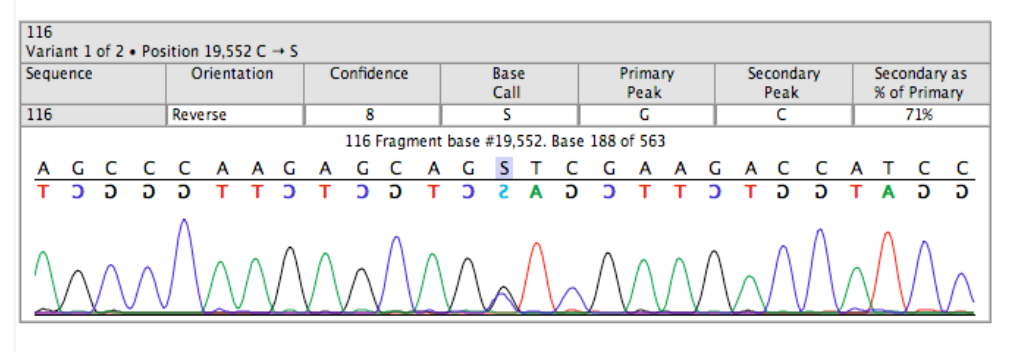

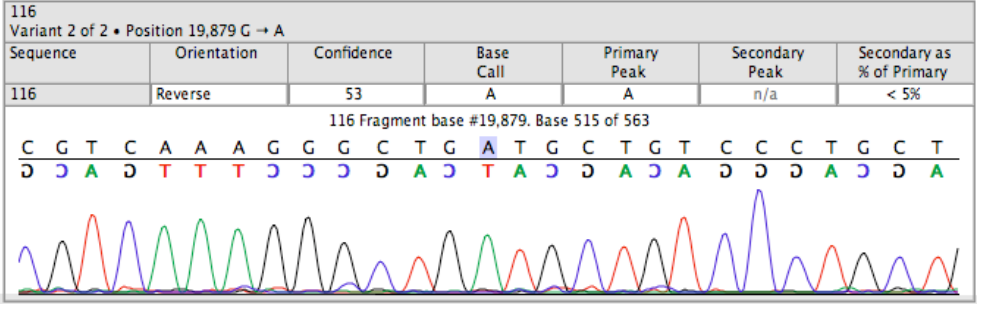

Sequencher reports the orientation, confidence score, and base call for the variants in this sample. The table also provides information on the exact ratio of the primary and secondary peaks in such a way that you can determine whether these are true heterozygotes or artifacts of the sequencing process. Snapshots of the supporting traces are included with the report.

You will notice that for position 19,879 the Confidence Value is 53. You will also notice that there is no base call for the secondary peak. The secondary peak is less than five percent of the primary peak height. This provides strong evidence in support of the pure base call.

You can save this report as a PDF if you want to archive your results.

- Click onthe **Save as PDF…** button.
- Select a location and file name from the **Save as PDF File** dialog window.<br>• Click on the **Save** button to dismiss the window.
- Click on the **Save** button to dismiss the window.<br>• Close the project without saving
- Close the project without saving.
- **Quit** Sequencher.

#### **CONCLUSION**

In the example you've used in this tutorial, Sequencher's Variance Table immediately identified the candidate SNPS from sample sequences assembled to a Reference Sequence of 16,936 bases in length. With a few keystrokes you were able to define the Comparison Range so that you could further narrow your results to just the differences you wanted to see. The Review Mode and Variance Detail Report supported your validation of the candidate SNPs. You were able to make edits from the Variance Table. You were able to review the underlying trace data and obtain the Confidence Values for your candidates and confirm them efficiently.